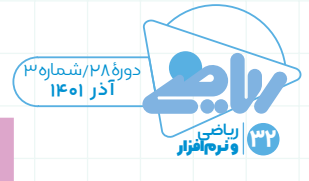

## فاطمه درويشی معرفیکارافزارریاضی**سایمث**  $\overbrace{c}$

تاکنون نرمافزارهای متفاوتی برای حل مسائل و معادالت ریاضی منتشــر شدهاند که برخی مشکل داشتهاند و برخی دیگر نیز تنها جواب نهایــی را در اختیار کاربران قرار میدهند؛ به این علــت که نرمافزارهــای مزبور به صورت رباط عمل میکنند. در این شماره قصد داریم برنامهای را به شما معرفی کنیم که به صورت رباط عمل نمیکند و تنها پاسخ مسئله را ارائه نمیدهد، بلکه سؤالهای شــما را با ارائة راه حل گامبهگام پاسخ میدهد. این برنامه سؤال را به صورت حرفهای تجزیه و تحلیل میکند و پاسخ نهایی را با راهحل آن نشان میدهد. به این ترتیب، راهحل کلی یک سؤال در چندین مرحله و به همراه جزئیات و توضیحات کامل آموزش داده میشود. همین موضــوع کمک میکند دانشآمــوزان عزیز، ریاضی را با عمق بیشــتری آموزش ببینند و مباحث ریاضی را بهطور سطحی یاد نگیرند. تنها کافی اســت ســؤال مورد نظر خود را از

طریق صفحهٔ کلید (کیبــورد) اختصاصی و مهندسی این برنامه، یا حتی به صورت دستی و از طریق دوربین گوشــی خود، در قسمت طرح پرســش وارد کنید و پس از چند ثانیه، جواب تشــریحی آن را بگیریــد. بنابراین با خیال راحت میتوانید از این برنامه برای حل تکلیفهای ریاضیات خود بهره بگیرید و معلم

خصوصی خود را در منزل داشته باشید. این نـــرم افزار جالب «ســــایمث»' نام دارد. ســایمث تمــام مباحث ریاضی در ســطح دبیرستان و حتی دانشگاه را که شامل موارد زیر اســت، پوشش میدهد و شــما با خیال راحــت میتوانید از آن به عنوان یک اســتاد ریاضی برای آموزش بهتــر و اصولی ریاضی استفاده کنید:

é حــل معادلههــا، فاکتورگیــری، لگاریتم، نمادها، عددهــای مختلط، معادلههای درجة دوم، مثلثات، کســر جزئی، تقســیمات چند جملهای و مانند آن.

é مباحث درس حســاب دیفرانســیل: قاعدة ضرب، قاعدة خارج قسمت، قاعدة زنجیرهای، انتگرالگیــری جزء به جزء، جانشینی مثلثاتی و موارد مشابه.

## **ویژگیهای برنامه**

é رابط کاربری ساده و آسان؛ é پوشــشدهی اکثر مباحث عمومی و تخصصی درس ریاضی؛ é صفحهکلیــد اختصاصی و مهندســی برای واردکردن سؤالها؛ é امــکان قــراردادن عکس از ســؤال و دریافت سریع پاسخ؛ é ارائــة پاســخ بــه همــراه جزئیات و توضیحات تشریحی )به زبان انگلیسی(؛ é کامالً رایگان. بنابراین اگر در درس ریاضی مشکل دارید و نمیتوانید مســئلهها را تحلیل کنید، تمامی سؤالهای ساده یا تخصصی خود را در برنامة سایمث وارد کنید و جواب

آنها را به همراه جزئیــات و روشهای پاسخدهی دریافت کنید.

کاربران »اندروید« برای دريافت این برنامة جذاب ریاضی میتواننــد آن را در »كافه بازار« جستوجو و نصب کنند یا از نشاني زیر برای نصب آن بهره بگیرند:

http://cafebazaar.ir/app/?id=com. cymath.cymath&ref=share

كاربـــران «آی|واس»<sup>۲</sup> هم بـــرای دريافت<br>منسفاه همیتوانند آیا در «اساسته»<sup>۳</sup> این برنامه میتوانند آن را در »اپاستور« جســتوجو و نصب کنند یا از نشاني زیر برای نصب آن بهره بگیرند:

https://apps.apple.com/us/app/ cymath-math-problem-solver/ id1083328891?platform=iphone پس از نصب این برنامه، شمایل در

صفحة گوشــی ایجاد خواهد شــد که دروازة ورود به این نرمافزار اســت. پس از اجرای آن وارد محیــط عملیاتی برنامه خواهید شــد و شکل زیر را که بسیار ســاده است، مشاهده

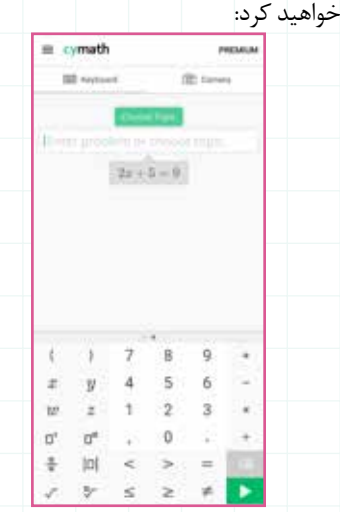

در بخش که به صورت پیش فرض انتخاب شده است، میتوانید سؤال خود را با اســتفاده از صفحهکلید مجازی پایین پنجره وارد کنید )سؤال شما در خط فرمان نمایش داده می شود).

Enter problem or choose topic

به علــت محدودیت فضــا، صفحهکلید به دو قســمت تقسیم شــده اســت که با کشیدن صفحهکلید میتوانید بین دو بخش آن جابهجا شوید؛ مانند شکلهایی که در ادامه میبینید:

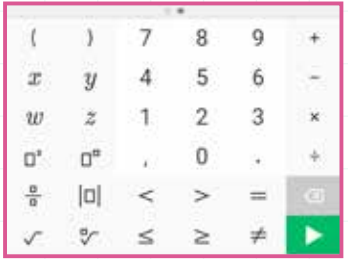

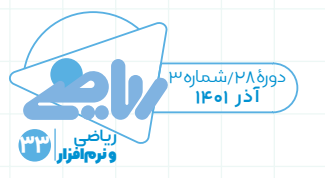

سؤال نگه دارید و نشان را لمس كنيد تا عمل پیمایش تصویر انجام شود. بعد از انجام پیمایش، پنجرة زیر ظاهر خواهد شد:

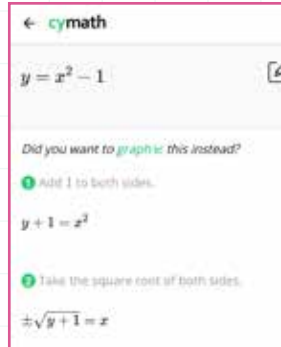

**O** Switch other  $x=\pm\sqrt{y+1}$ 

Done V در این بخش برای رسم نمودار میتوانید گزينــة را لمس و ســپس از گزينة بخش Graph را برای رسم نمودار انتخاب کنید. یــا میتوانيد بــه صورت مســتقیم در همین صفحه، گزینة Graph را از بخش *pid you want to graph i≤ this instead? ب*رای رسا<sub>ن</sub>م نمودار انتخاب کنید. به این ترتیب شکل زیر را خواهیم داشت:

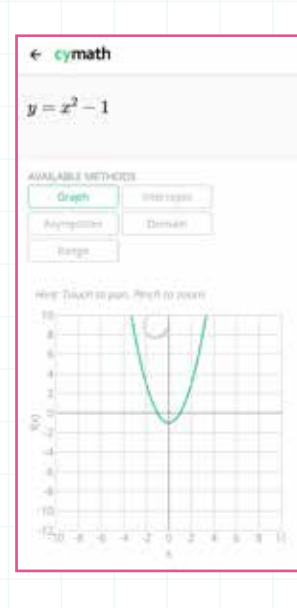

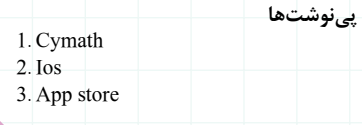

پس از اجرای سؤال پنجرة شکل زیر ظاهر میشود که ســاده شدة هر رادیکال را در سه مرحله نمایش داده و در نهایت جواب کلی سؤال را مشخص کرده است.

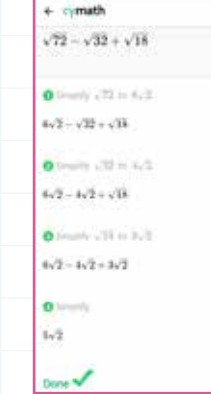

**نکته:** در انتهای جواب هر مسئله، سؤال شــکل زیر مطرح میشــود که: »چگونه میتوانیم این راه حــل را مفیدتر کنیم؟ بازخورد شما کمک بزرگی برای ما خواهد بود.«

How can we make this solution more helpful? Your feedback will greatly help us. | Send

اما یکی از بخشهــای مهم این نرمافزار دکمهای اســت که توســط آن میتوان مبحث درســی ســؤال خود را از طریق آن انتخاب کرد که شامل بخشهای زیر اســت )بعضی از آنها مربوط به مباحث درســی ســالهای باالتر دبیرســتان و دانشگاه است«: Differentiate: مشتق گرفتن Expand: بسطدادن )ضرب و جمعکردن عبارتهای) Factor: فاکتورگیری Graph: رسم نمودار Integrate: انتگرالگیری Simplify: سادهکردن Equation Solve: حل معادله در بخش میتوانید صورت سؤال را به صورت دستی و توسط دوربین گوشی خود وارد کنید )دقت کنید تمام عددها و عالمتها باید به انگلیسی وارد شوند).

 را y=x<sup>2</sup> **مثال .۳** میخواهیم نمودار -1 رسم کنیم.

صورت سؤال را روی یک کاغذ بنویسید و با انتخاب دکمة Camera دوربین گوشی خود را فعال کنید. آن را روبهروی صورت

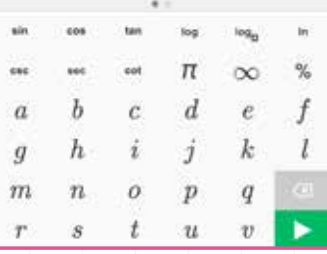

برای آشــنایی بیشــتر بــا نحــوة عملکرد صفحهکلیــد برنامه به مثالهــای زیر توجه

x کنید: x <sup>−</sup> <sup>=</sup> 2 4 <sup>3</sup> 2 **مثال .۱** حل معادلة درجة یک: برای وارد كردن این معادله در خط فرمان، ابتدا دکمة را برای نوشــتن یک کسر انتخاب کنید. سپس از ســایر دکمههای صفحهکلید برای وارد كردن صورت و مخرج و تکمیل معادله استفاده کنید. پس از تکمیل معادله، با دکمة فرمان حل مسئله را صادر کنید. آنچه روی صفحة تلفن همراه شــما ظاهر میشود، همانند شکل سمت چپ است که تمام مراحل حل این معادله را همراه با توضیحات انگلیسی نمایش داده اســت. حتــی میتوانید با لمس دکمة »Answer Check»، در انتهای صفحه، جواب بهدست آمده در معادله را امتحان کنید.

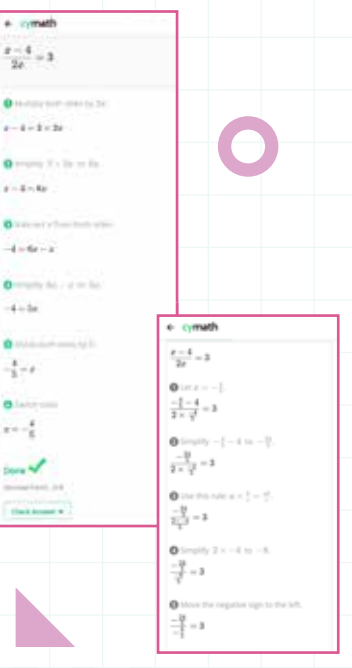

**مثال .۲** ساده شدة عبارت + − 18 32 72 چيست؟ ابتدا با استفاده از صورت مسئله را در خط فرمان وارد و سپس اجرا کنید:  $\sqrt{72} - \sqrt{32} + \sqrt{18}$